# Configure Web Filtering on the RV34x Series Router

# Objective

Web filtering is a feature on your router that can enhance an already secured network and promote productivity in the workplace by screening websites according to a score on a Web Reputation Index, adding keywords or domain names to a block list, and by server IP address.

An administrator or a company may have existing guidelines that discuss general network security, the Internet of things, and rules they want to implement on a network yet find an exception to the rules when it comes to a particular department. The administrator can create scheduled rules and bind them to exception lists granting access to specific websites during a certain time of the day or granting access to all websites to a specific user or users while the rest of the users on the network have denied access.

This article aims to show you how to configure Web Filtering on the RV34x Series Routers.

### **Applicable Devices | Software Version**

• RV34x Series | 1.0.03.20

## **Configure Web Filtering**

#### Step 1

Log in to the web-based utility and choose **Security > Application Control > Web Filtering**.

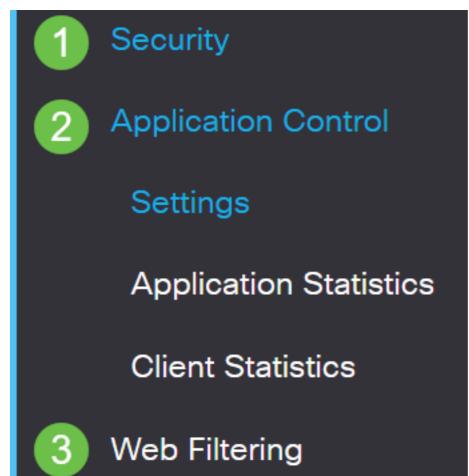

Select the On radio button.

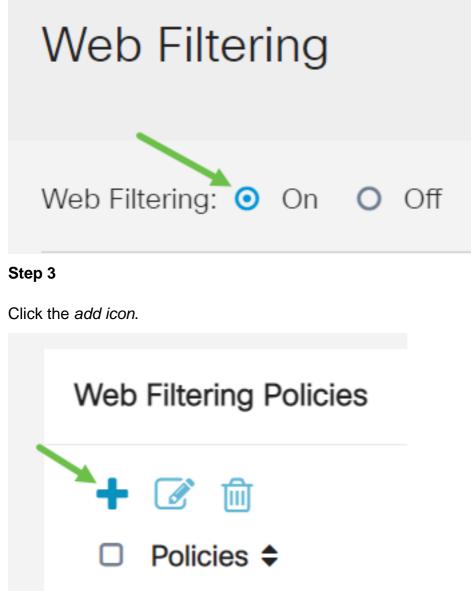

#### Step 4

Enter a Policy Name, Description, and the Enable checkbox.

**Note:** If Content Filtering is enabled on your router, a notification will appear to inform you that Content Filtering has been disabled and that the two features cannot be enabled simultaneously. Click *Apply* to proceed with the configuration.

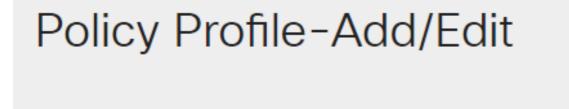

Policy Name:

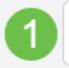

Weekdays

Check the Web Reputation checkbox to enable filtering based on a web reputation index.

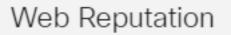

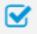

**Note:** Content will be filtered according to the notoriety of a website or URL based on a web reputation index. If the score falls below 40, the website will be blocked. To read more about the web reputation technology, click <u>here</u> for more details.

#### Step 6

From the *Device Type* drop-down list, select the source/destination of the packets to be filtered. Only one option can be chosen at a time. The options are:

- ANY Choose this to apply the policy to any device.
- Camera Choose this to apply the policy to cameras (such as IP security cameras).
- Computer Choose this to apply the policy to computers.
- Game\_Console Choose this to apply the policy to Gaming Consoles.
- Media\_Player Choose this to apply the policy to Media Players.
- Mobile Choose this to apply the policy to mobile devices.
- VoIP Choose this to apply the policy to Voice over Internet Protocol devices.

# Policy Profile-Add/Edit

| IP Group:            | Any                                    | ~ |
|----------------------|----------------------------------------|---|
| Device Type:         | ANY                                    | ~ |
| OS Type:             | ANY<br>Camera<br>Computer              |   |
| Exclusion List Table | Game_Console<br>Media_Player<br>Mobile |   |
| ╋ 🕜 前                | VoIP                                   |   |

From the OS Type drop-down list, choose an Operating System (OS) to which the policy should be applicable. Only one option can be chosen at a time. The options are:

- ANY Applies the policy to any type of OS. This is the default.
- Android Applies the policy to Android OS only.
- BlackBerry Applies the policy to Blackberry OS only.
- Linux Applies the policy to Linux OS only.
- Mac\_OS\_X Applies the policy to Mac OS only.
- Other Applies the policy to an OS that is not listed.
- Windows Applies the policy to the Windows OS.
- iOS Applies the policy to iOS OS only.

| Application:                | Edit                                     |   |  |
|-----------------------------|------------------------------------------|---|--|
| Application List Table      |                                          |   |  |
| Category 🗢                  |                                          |   |  |
|                             | ANY                                      |   |  |
|                             | Android                                  |   |  |
| IP Group:                   | BlackBerry<br>Linux<br>Mac_OS_X<br>Other |   |  |
| Device Type: Windows<br>iOS |                                          |   |  |
| OS Type:                    | ANY                                      | ~ |  |

#### Step 8

Scroll down to the Schedule section and select the option that best fits your needs.

Click the Edit button.

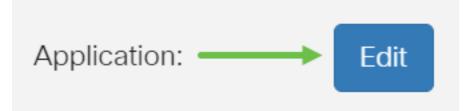

#### Step 10

In the Filtering Level column, click a radio button to quickly define the filtering extent that would best fit the network policies. The options are High, Moderate, Low, and Custom. Click on any of the filtering levels below to know the specific pre-defined sub-categories filtered to each of their enabled Web Content Category. Pre-defined filters cannot be altered any further and are greyed out.

- <u>Low</u> This is the default option. Security is enabled with this option.
- <u>Moderate</u> Adult/Mature Content, Illegal/Questionable, and Security are enabled with this option.
- <u>High</u> Adult/Mature Content, Business/Investment, Illegal/Questionable, IT Resources, and Security are enabled with this option.
- <u>Custom</u> No defaults are set to allow user-defined filters.

| Web Filter         | ing-Add/Edit Category | Apply Back Restore to Default Categories Expand |
|--------------------|-----------------------|-------------------------------------------------|
| Filtering<br>Level | Web Content           |                                                 |
|                    | Adult/Mature Content  | +                                               |
| O High             | Business/Investment   | +                                               |
| O Moderate         | Entertainment         | +                                               |
| ⊙ Low              | Illegal/Questionable  | +                                               |
| O Custom           | □ IT Resources        | +                                               |
|                    | _                     |                                                 |

#### Step 11

Enter the Web Content that you want to filter. Click on the *plus icon* if you want more detail on one section.

| Web Filtering         | g-Add/Edit Category  |   | Apply | Back | Restore to Default Categories | Expand |
|-----------------------|----------------------|---|-------|------|-------------------------------|--------|
| Filtering<br>Level    | Web Content          |   |       |      |                               |        |
|                       | Adult/Mature Content | + |       |      |                               |        |
| O High                | Business/Investment  | + |       |      |                               |        |
| O Moderate            | Entertainment        | + |       |      |                               |        |
| <ul><li>Low</li></ul> | Illegal/Questionable | + |       |      |                               |        |
| O Custom              | IT Resources         | + |       |      |                               |        |

#### Step 12 (Optional)

To view all Web Content sub-categories and descriptions, you can click the Expand button.

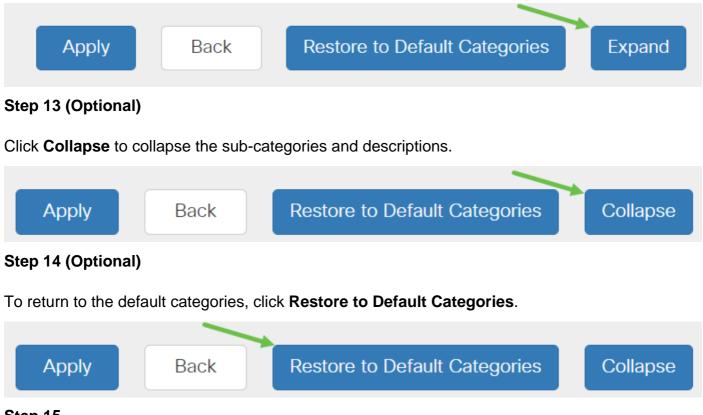

#### Step 15

Click **Apply** to save the configuration and to return to the Filter page to continue the setup.

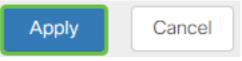

**Note:** In the Application List Table, the corresponding sub-categories based on the chosen filtering level will populate the table.

#### Step 16

Check the Web Reputation checkbox to enable filtering based on a web reputation index.

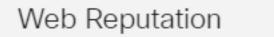

 $\mathbf{S}$ 

**Note:** Content will be filtered according to the notoriety of a website or URL based on a web reputation index. If the score falls below 40, the website will be blocked. To read more about the web reputation technology, click <u>here</u> for more details.

#### Step 17 (Optional)

Other options include URL Lookup and the message that shows when a requested page has been blocked.

| VRL Lookup: |                   | Lookup |
|-------------|-------------------|--------|
|             | Category:         |        |
|             | Reputation Score: |        |

Click Apply.

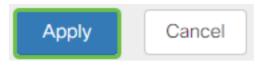

#### Step 19

To save the configuration permanently, go to the Copy/Save Configuration page or click the **save icon** at the upper portion of the page.

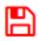

#### Step 20 (Optional)

To verify that a website or URL has been filtered or blocked, launch a web browser or open a new tab in your browser. Enter the domain name you have blocklisted or have filtered to be blocked or denied.

In this example, it would be <u>www.facebook.com</u>.

| ← → C f                                        | https://www.facebook.com                                      |  |  |
|------------------------------------------------|---------------------------------------------------------------|--|--|
| Apps 號 Cis                                     | co Small Business C                                           |  |  |
| Access to the requested page has been blocked. |                                                               |  |  |
| cisco                                          | Web page: https://www.facebook.com                            |  |  |
|                                                | Category: Social Network                                      |  |  |
|                                                | Please click <u>here</u> if you think there has been an error |  |  |
|                                                | OK                                                            |  |  |

You should now have successfully configured web filtering on your RV34x Router.